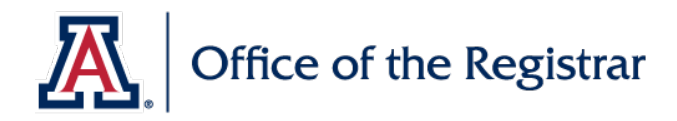

## **Room and Course Scheduling**

## **University Unit Event Request Instructions**

**This is a step-by-step instruction guide for University of Arizona University Units (Academic or Administrative Departments) to schedule centrally scheduled rooms for events through Room and Course Scheduling.**

- **1.** E-mail [rcschedule@list.arizona.edu](mailto:rcschedule@list.arizona.edu) to set up your UA NetID to use Room and Course Scheduling's (*RCS*) Scheduling Software called Ad Astra.
- **2.** Once you have received confirmation that your NetID is active, click this link to arrive at our cloud scheduling software:<https://www.aaiscloud.com/UArizona/Default.aspx>
- **3.** Sign-in is located on the top right-hand of the screen. Click the Sign-in button:

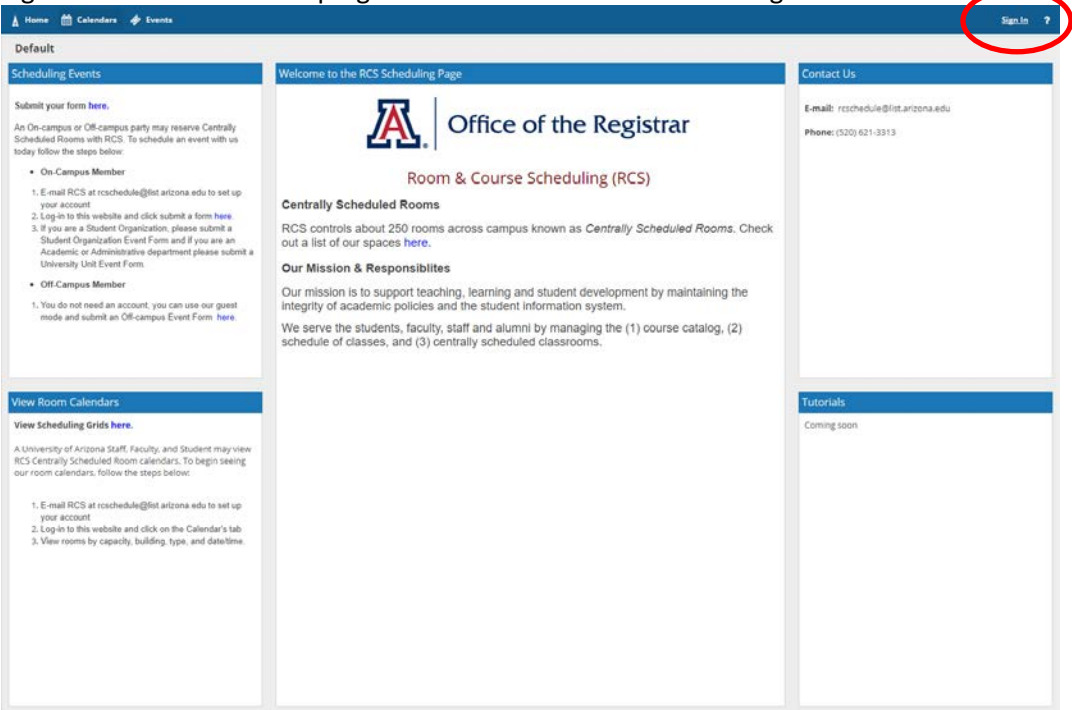

**4.** Enter your User Name (UA NetID) and Temporary Password assigned to you by RCS.

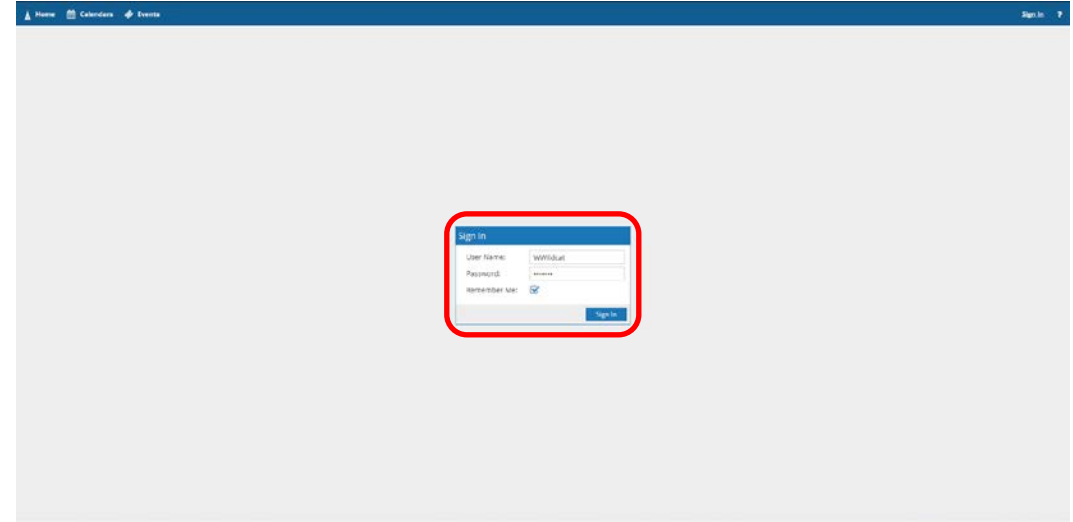

**5.** On the top left, click the Submit your form here:

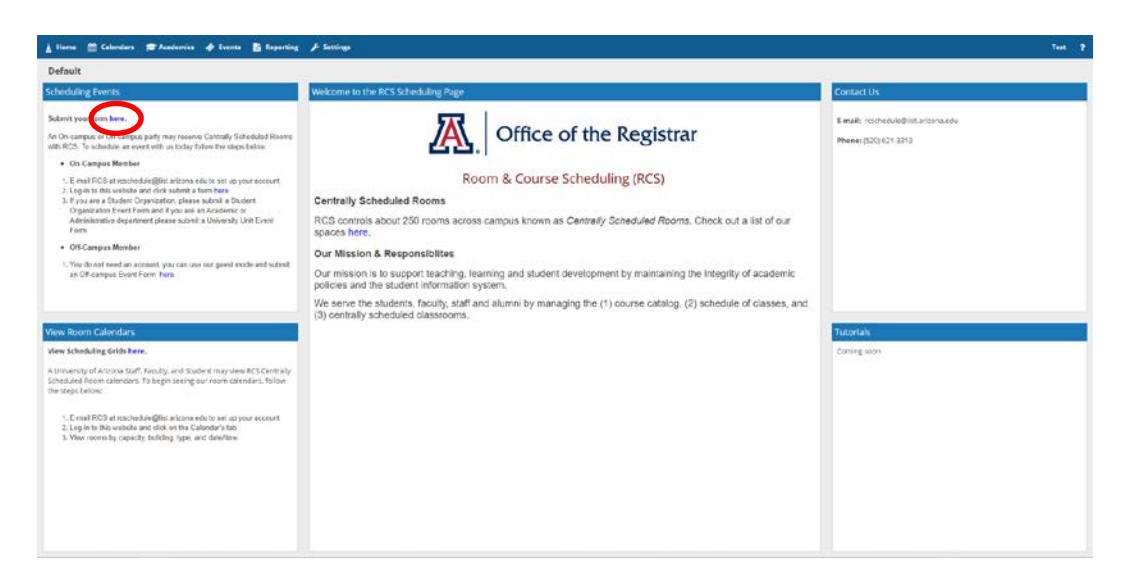

**6.** In the Event Request screen, use the drop-down menu triangle on the right and select *University Unit Event Request*:

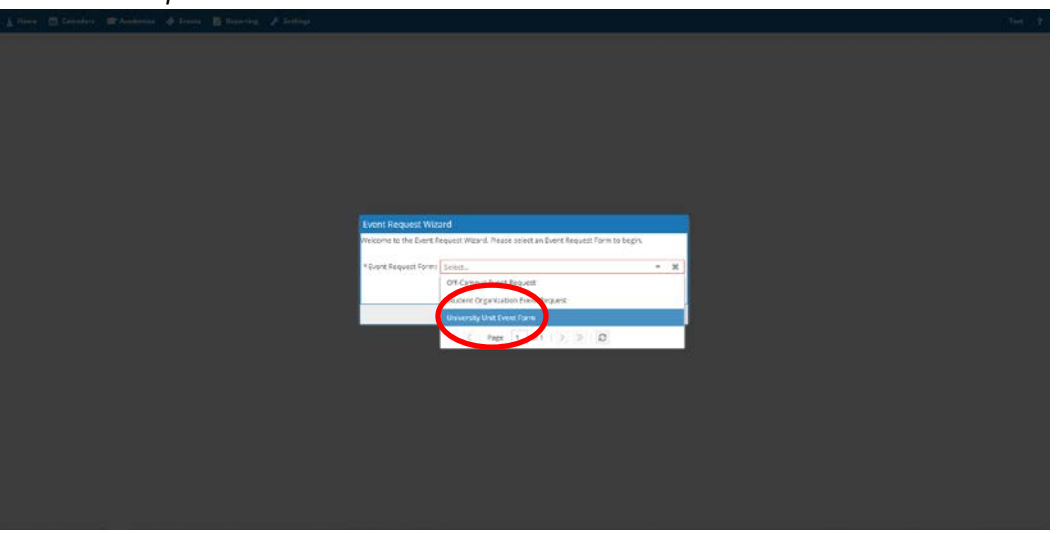

- **7.** Please read the Centrally Scheduled Room request instructions.
- **8.** Please complete all required items in the form. The required items are marked with an \*. Please by as detailed as possible to help us process your event. If we have questions about your event, we will request more information to the e-mail you have provided.
- **9.** Event Type
	- i. Academic Department: A University Unit which offers courses
	- ii. Administrative Department: A University Unit that does not offer courses i.e. RCS, Admissions, Eller Undergraduate, etc.
	- iii. Student Organization: An ASUA & RCS Approved student group i.e. Publicly approved Club, Fraternity, Sorority, etc.
	- iv. Off-Campus Organization Non-University entity looking to request space

**10.** Select Add Meeting:

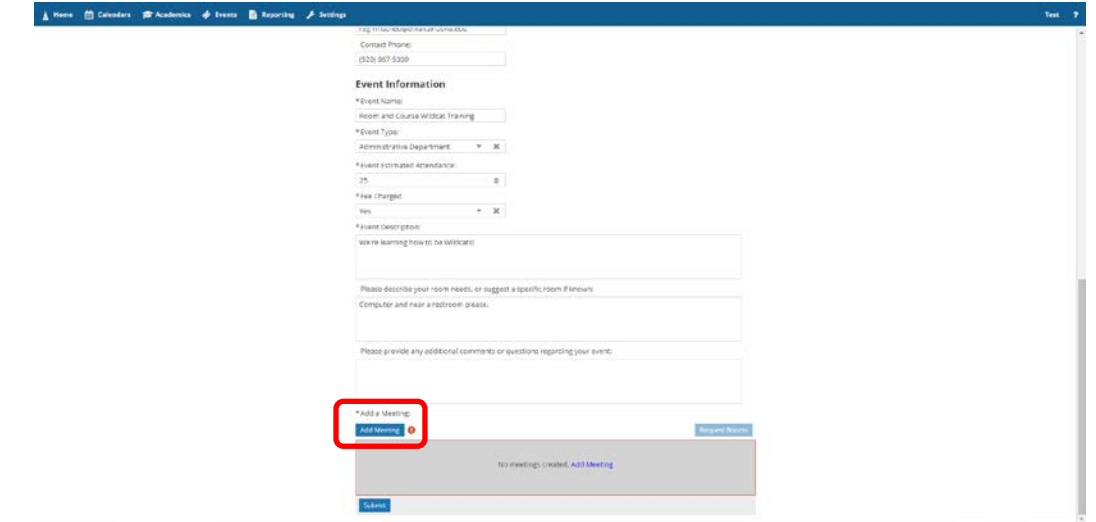

- **11.** Using your desired Building and timeframe from the First Browser Tab, enter your request here. 3 Options can be used here (*Single, Multiple, and Recurring*). Select the one that is right for you:
	- **a. Single Meeting** Simply fill out the form as stated:
	- i. Start/End Time & Date, Meeting Name, Meeting Type (Always "*Meeting*", never "*Meeting+*"), & Max Attendance. Click Add Meeting:

*-i.e. The ABC Department has a Coordinator Meeting on Dec. 22nd from 4 pm – 5 pm*:

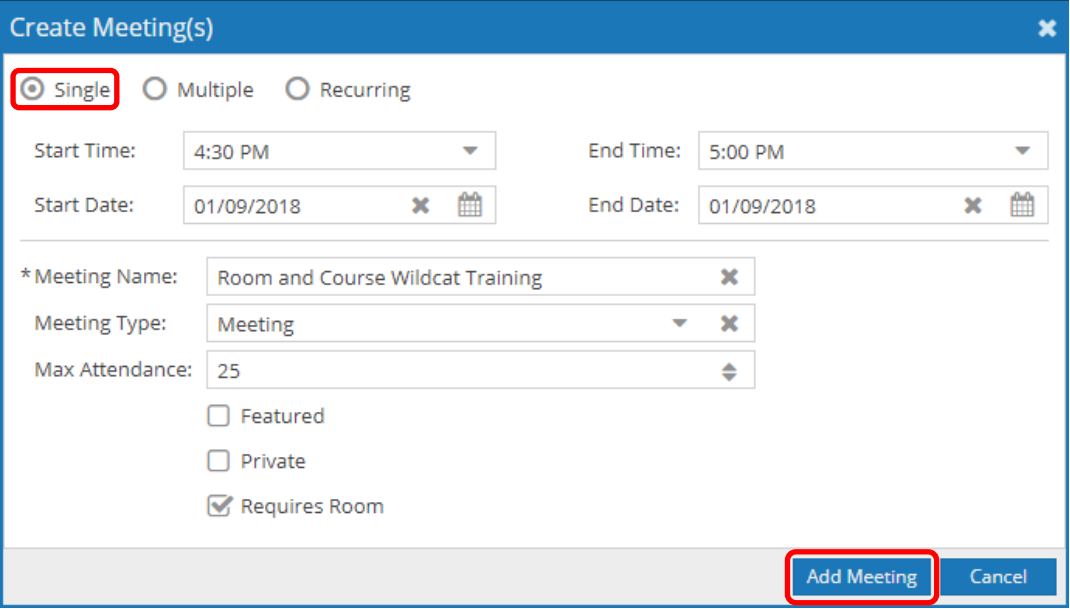

**b. Multiple**- Select meeting times, multiple dates and hit the arrow to the right of the calendar to name the group as a set of meetings:

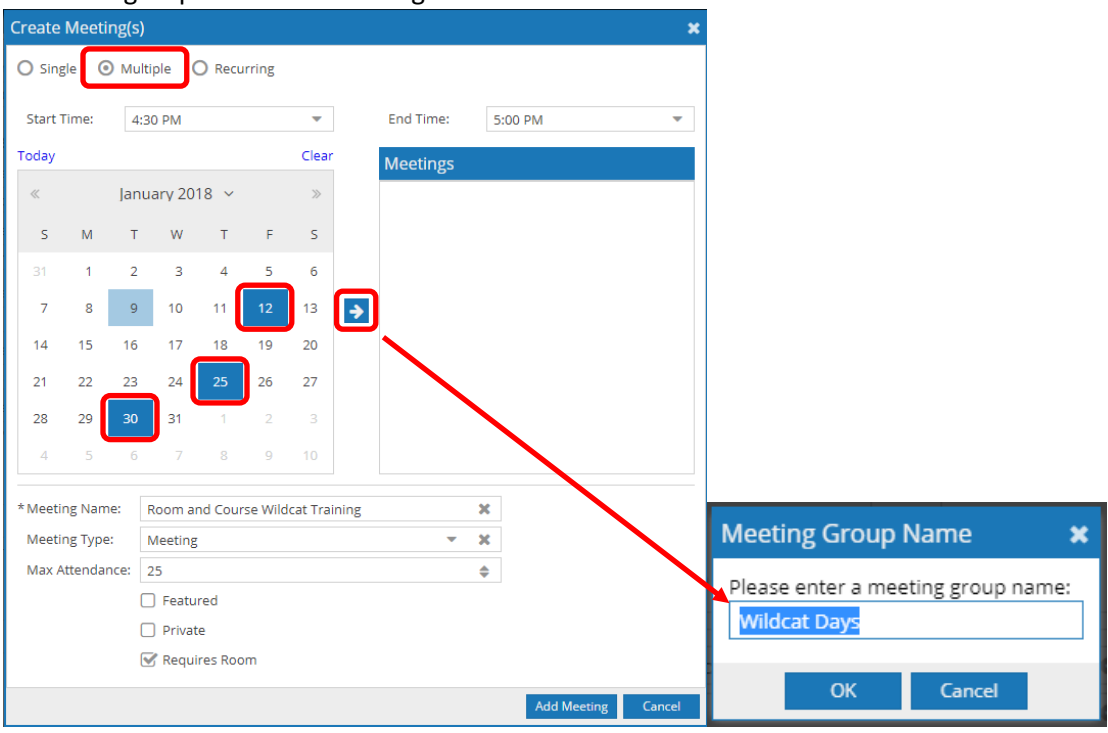

**c.** Use the following Meetings "+" sign to clarify chosen dates. Click add meeting:

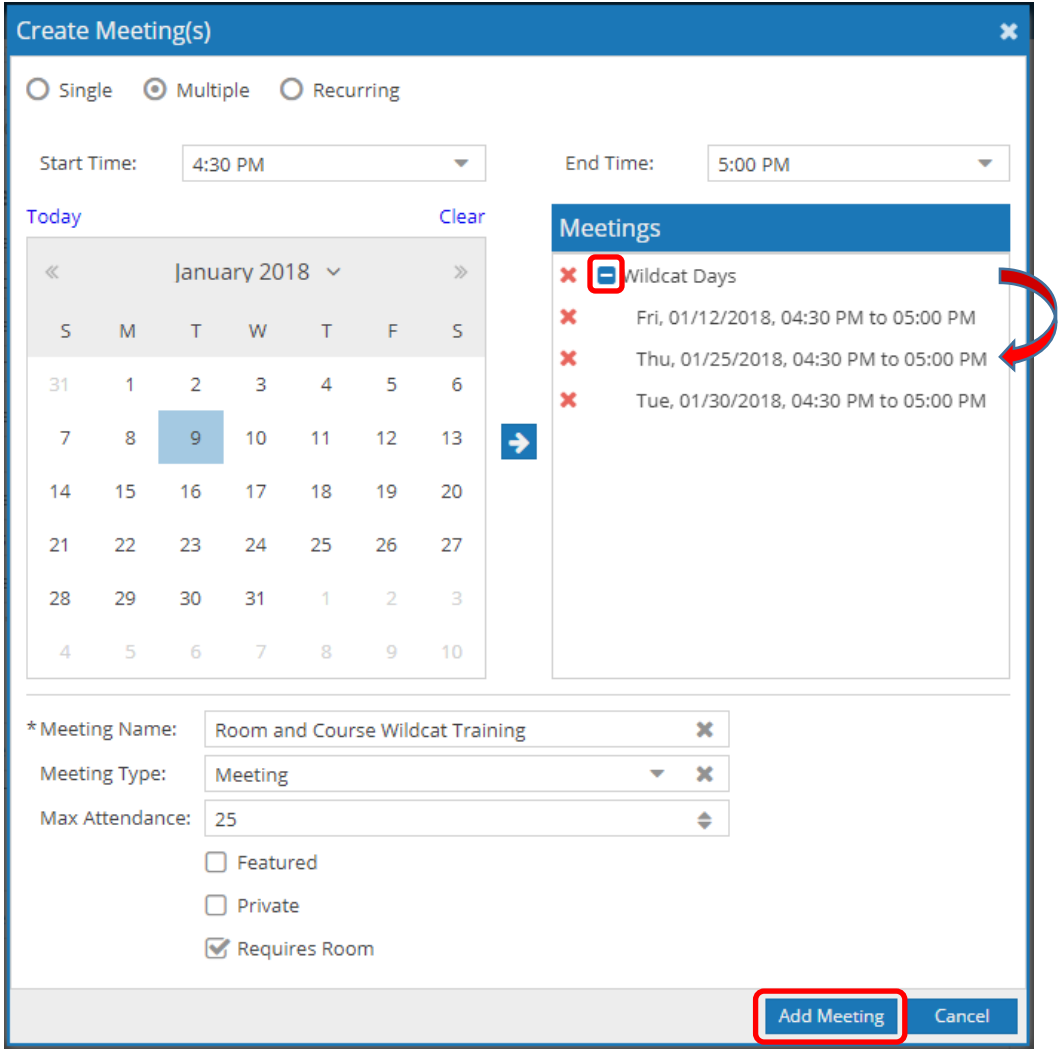

**d. Recurring** – Select your Start/End Times, Recurrence Pattern, Recurrence (Days, Weeks, Months, etc.), Start Date, End After/End-by Date. Review the Recurrence Summary. Meeting name should Auto-populate, Meeting type is again always Meeting (*Never Meeting+*), and your Max Attendance. Click Add meeting:

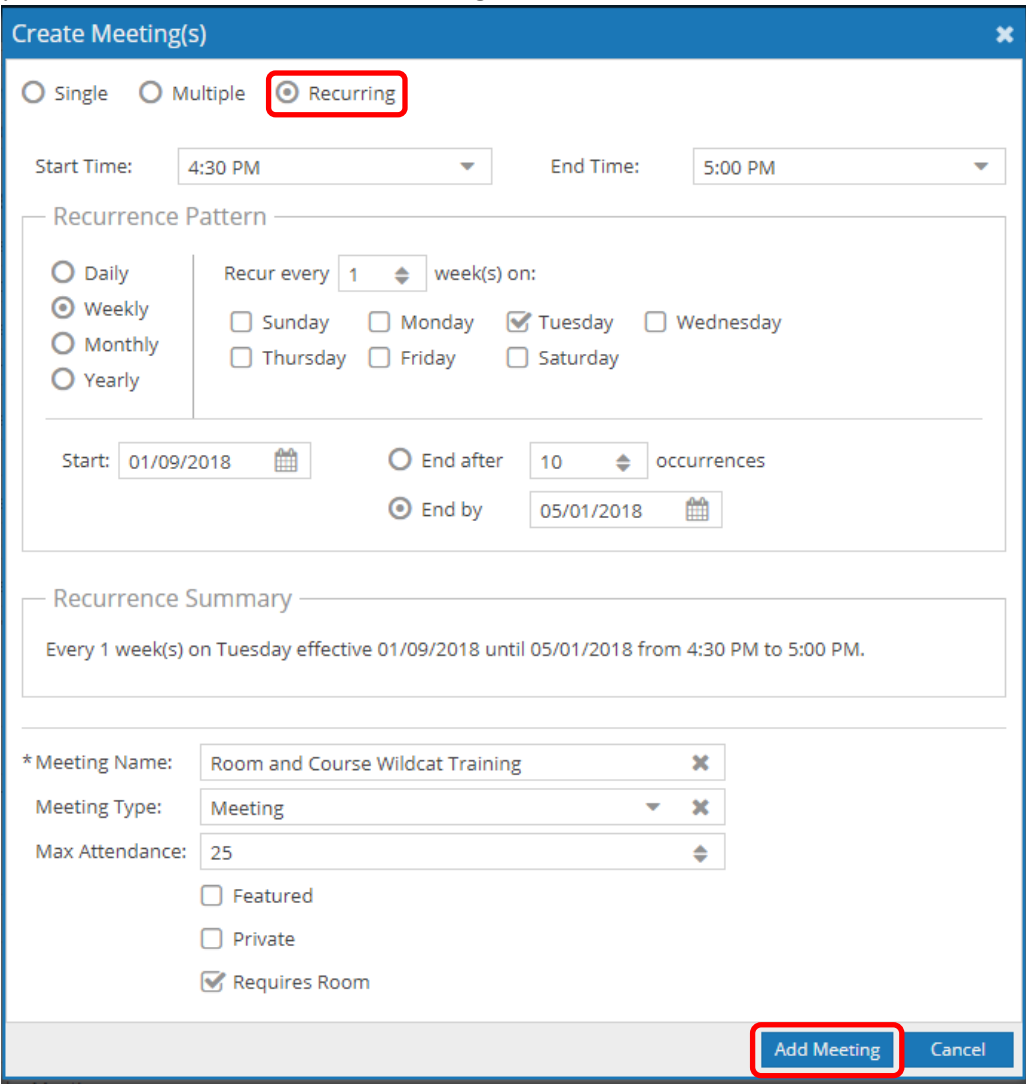

**12.** For this example, we will use the Single Meeting Pattern and click Add Meeting, then Request Rooms:

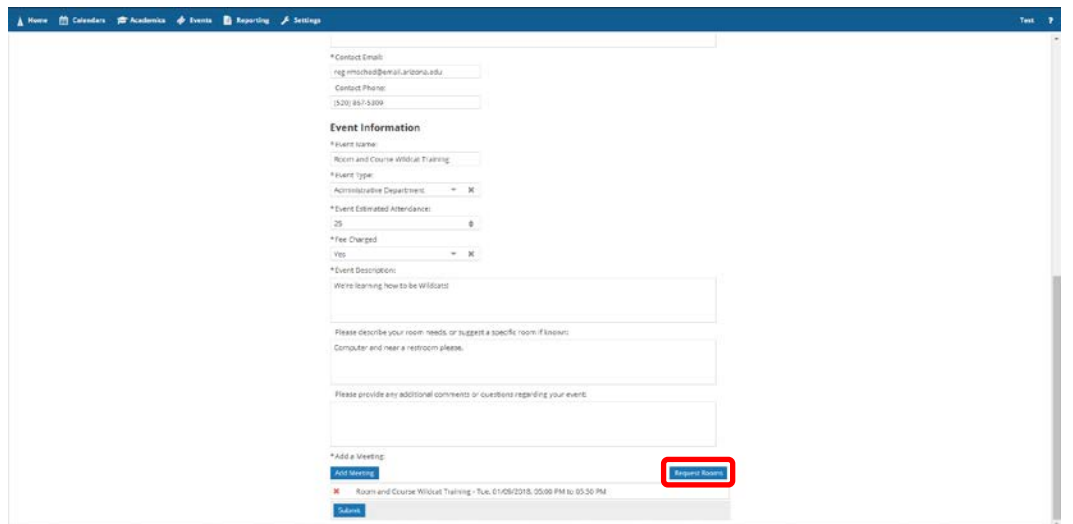

**13.** An Assign Room window will open giving you the options that fit your request as well as options that are unavailable due to conflicts:

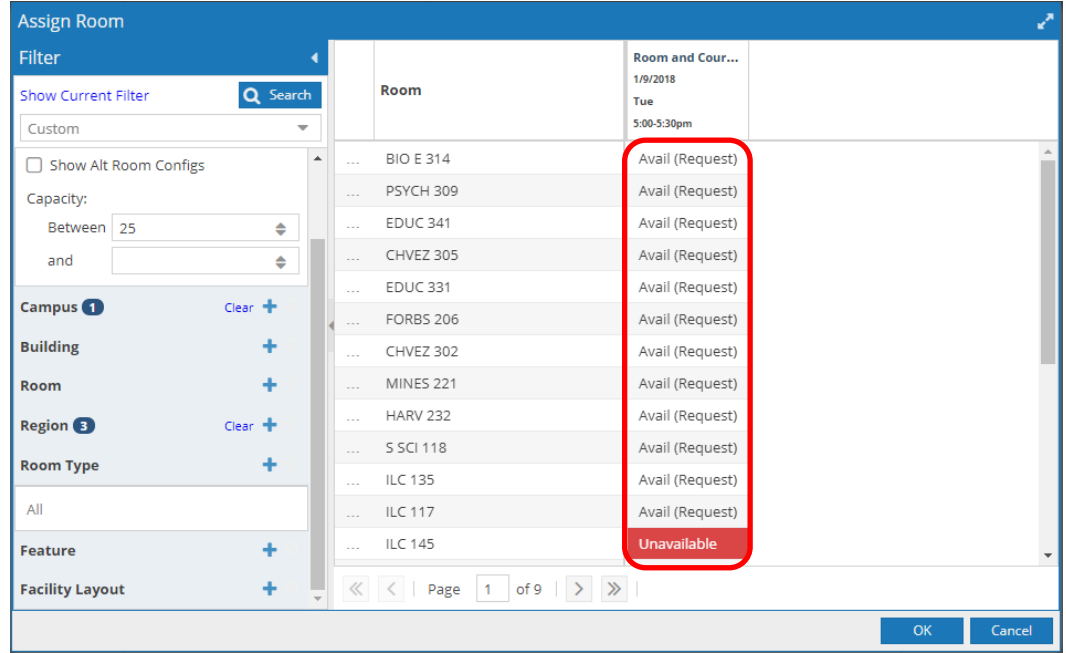

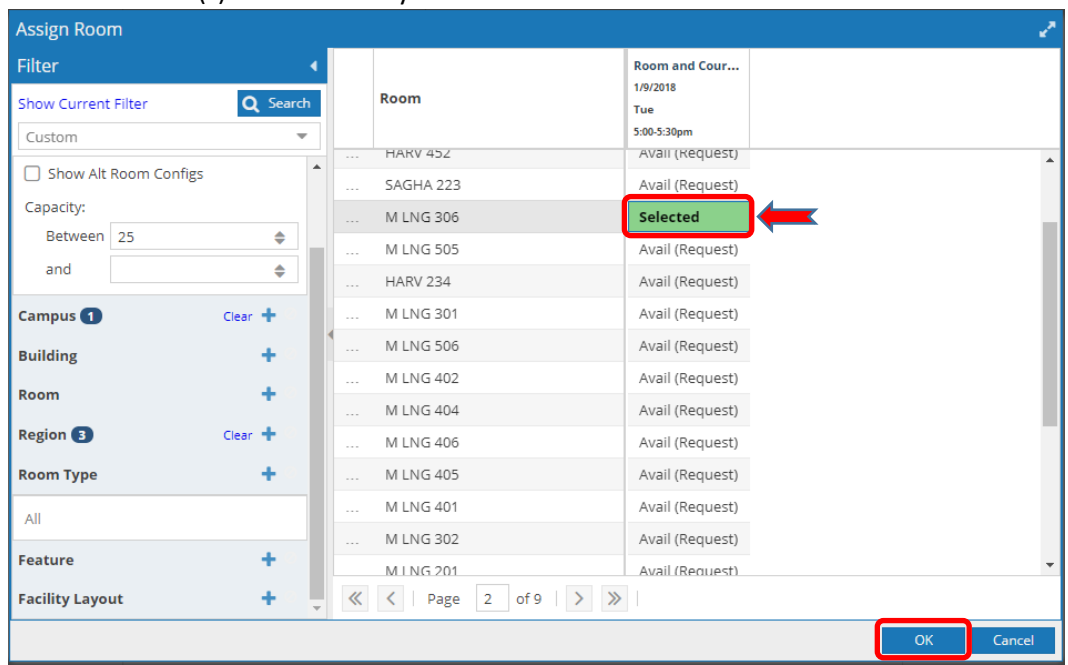

**14.** Select the room(s) that work for you and click OK:

**a.**Once you find the room(s) that you like, simply click on it and it will turn Green indicated it has been selected. Press *OK* when you are satisfied.

\*Please Note: If you select more than one room or more than one time, you are required to let us know why you have made these multiple requests under the Event Information >> (Please provide any additional comments or questions regarding your event. If you do not justify your need, *your event will be denied*).

**15.** Review your form and click Submit in the bottom left of the screen:

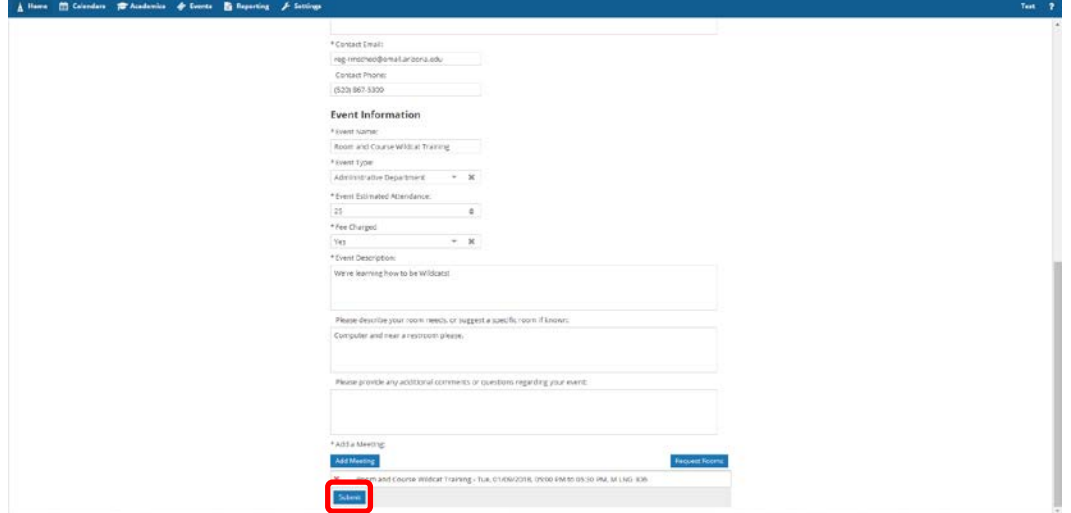

**16.** If you Successfully submitted your Event Form, you will get this confirmation below:

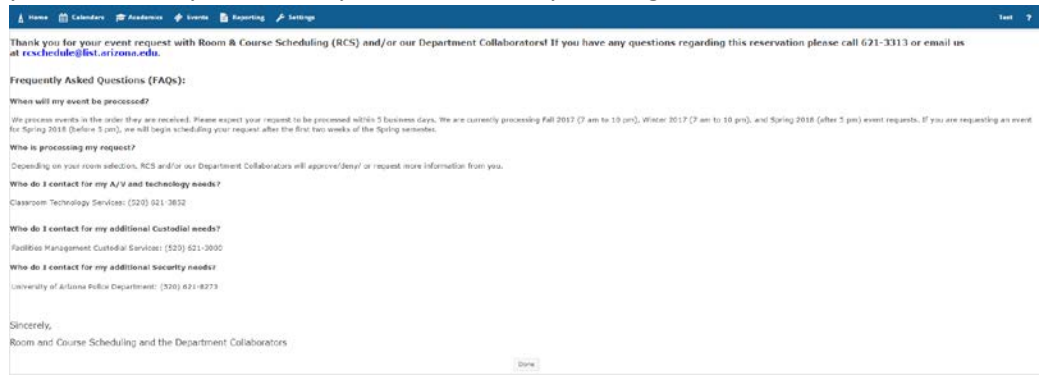

You have now requested an event with Room and Course Scheduling!